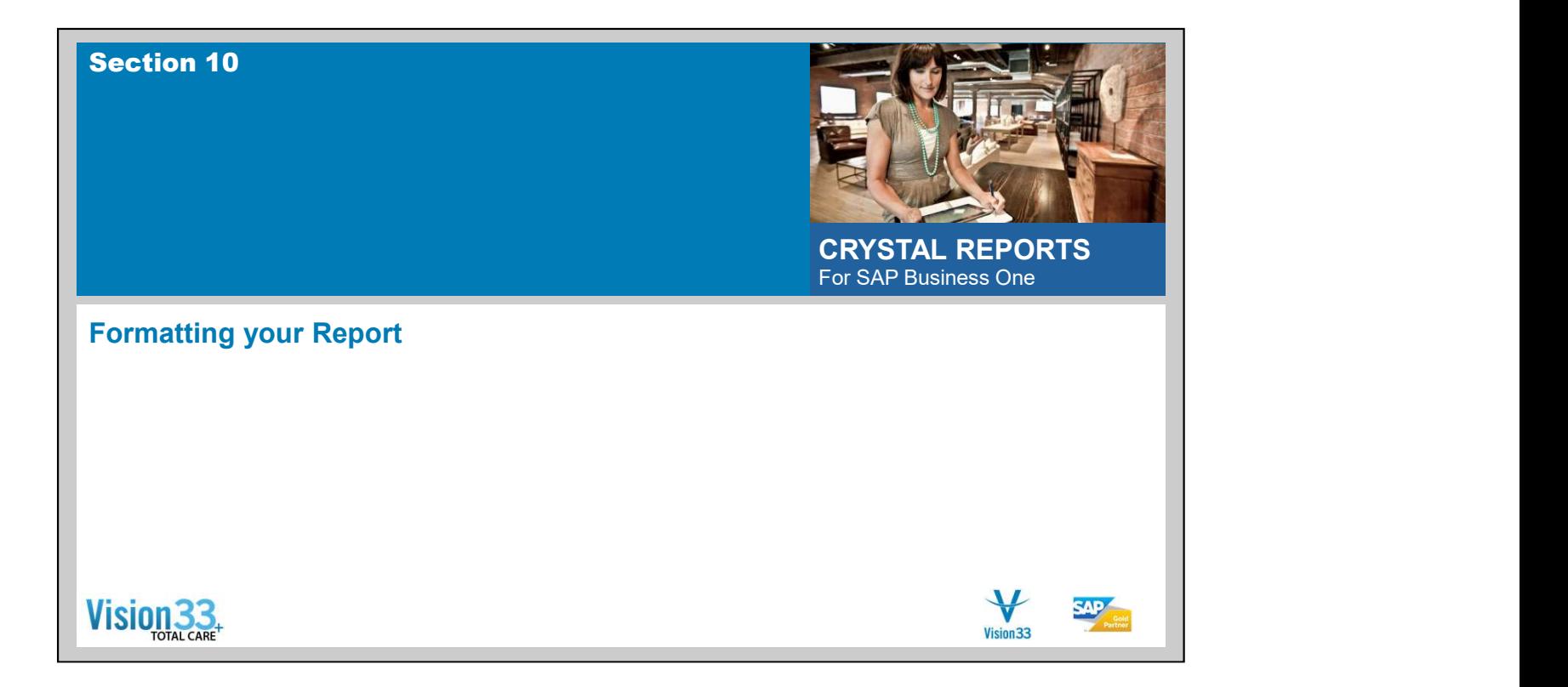

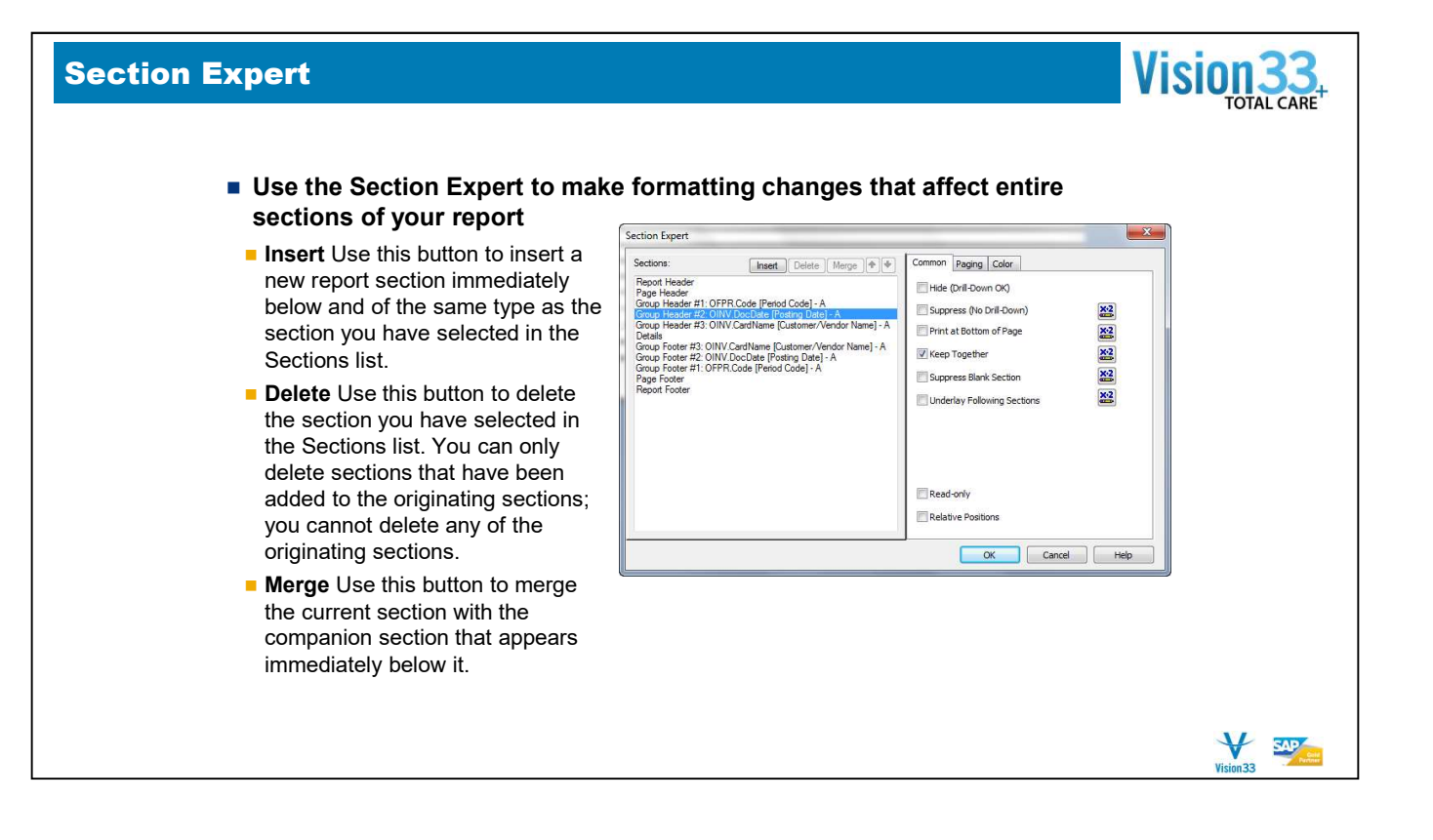

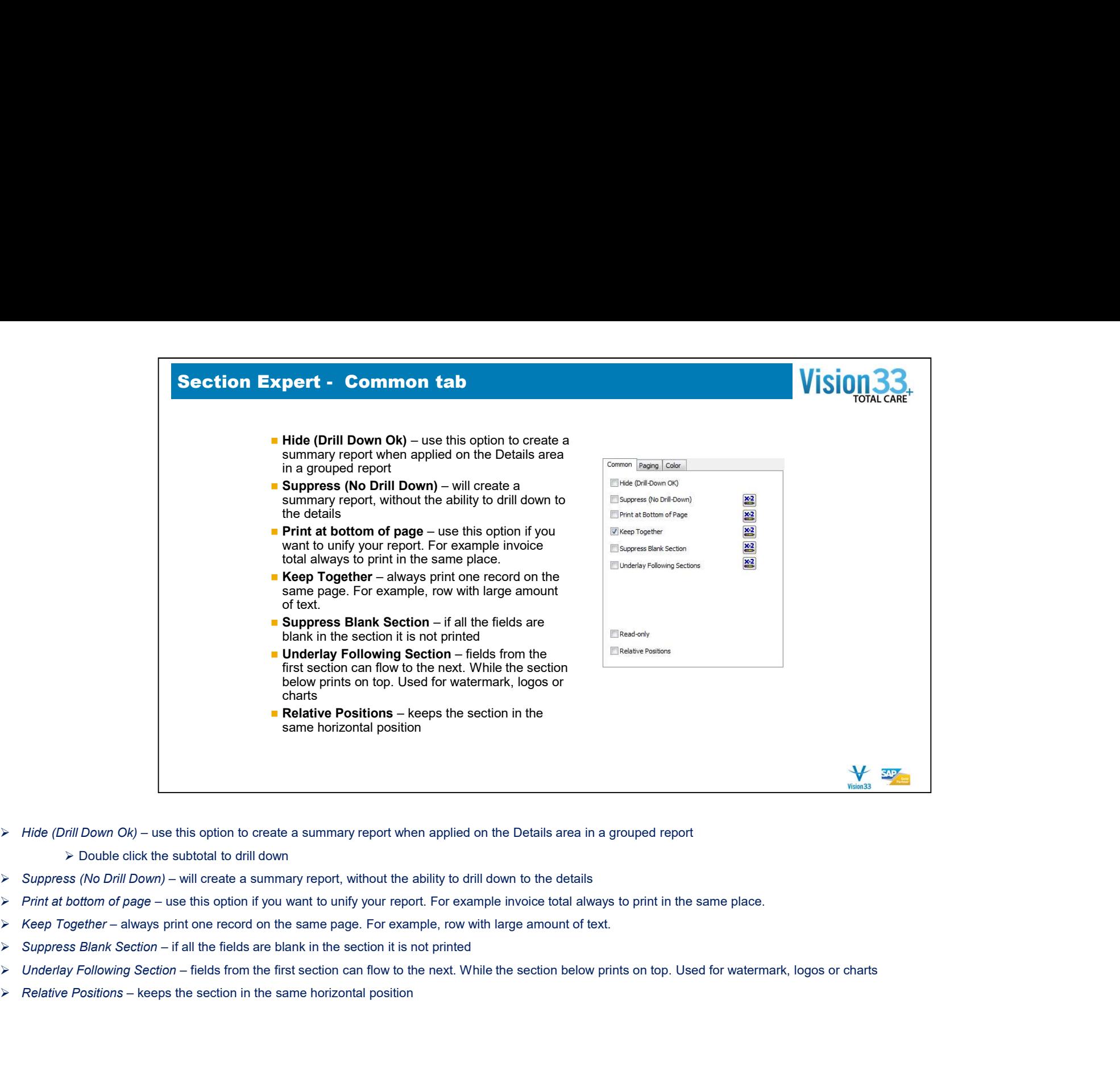

- - Double click the subtotal to drill down
- 
- 
- 
- 
- 
- 

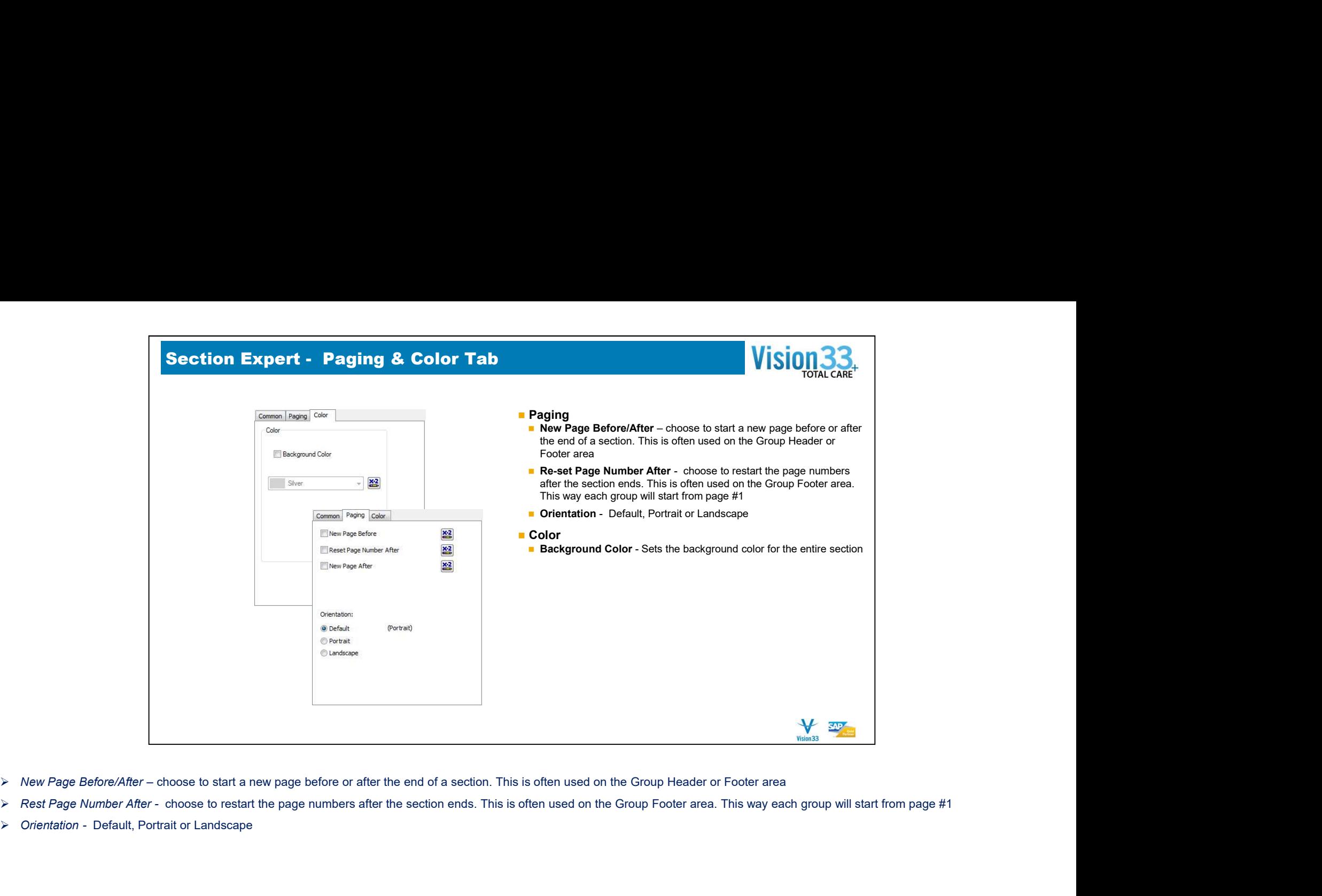

- > New Page Before/After choose to start a new page before or after the end of a section. This is often used on the Group Header or Footer area
- 
- Orientation Default, Portrait or Landscape

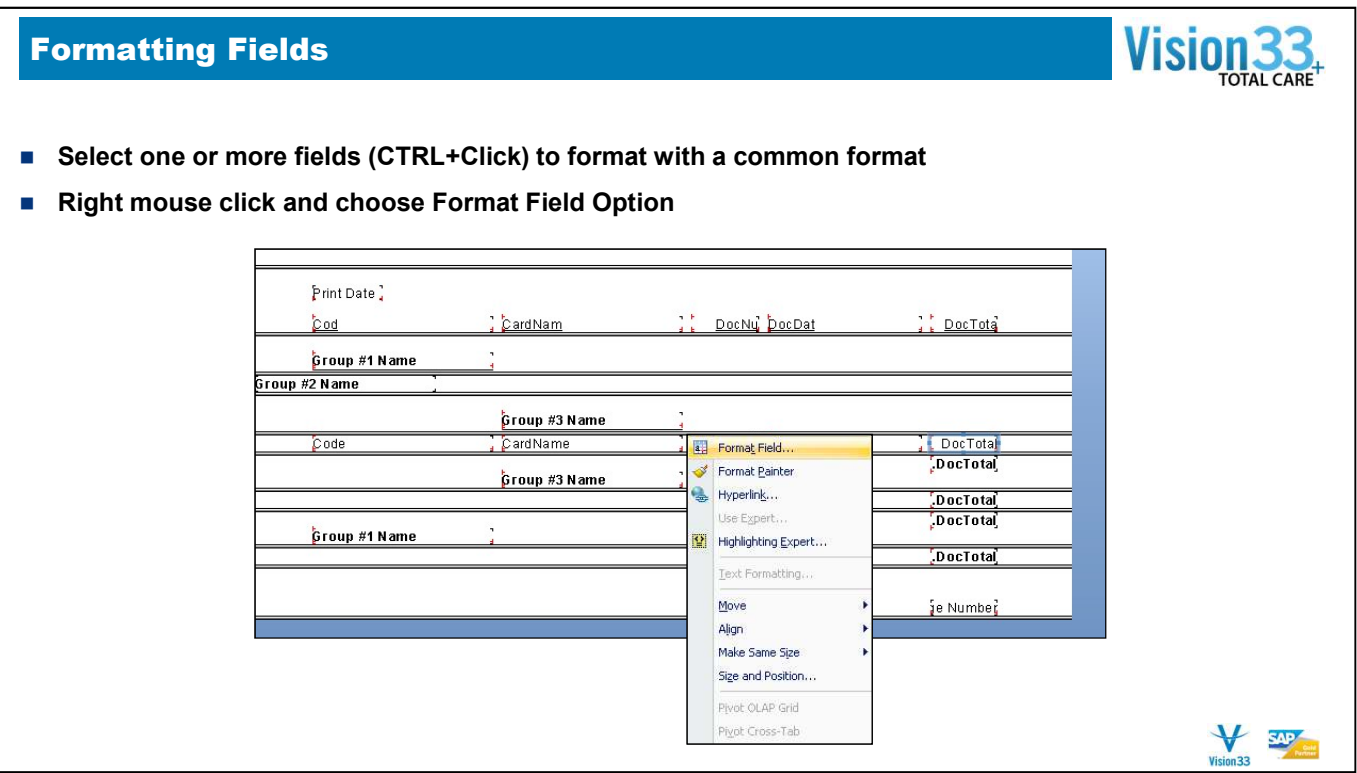

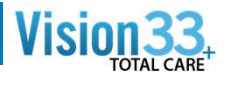

Read-only Use this option to make the selected report object read-only so it can't be formatted.

**Lock Position and Size** Use this option to lock the position of the selected report object so it can't be moved.

**Suppress** Select this check box if you want to suppress state that the selected field. The field values won't appear on the selection of  $\blacksquare$  and  $\blacksquare$  and  $\blacksquare$  and  $\blacksquare$  and  $\blacksquare$  and  $\blacksquare$  and  $\blacksquare$  and  $\blacksquare$  Preview tab, nor will they print.

**Suppress if Duplicated** Select this check box if you don't want the program to show field values that are duplicated **with the program of the state.**<br>when it displays or prints the report.

Suppress Embedded Field Blank Lines Select this check box if you want the program to avoid printing blank fields—that is, fields for which the database returns no information.

**Can Grow** This check box is useful for objects that contain variable length strings, such as memo fields.

**Max number of lines If you have selected the Can Grow**  $\sum_{\text{order Bred} \text{ or } \text{Bred} \text{ or } \text{Bred} \text{ or } \text{Bred} \text{ or } \text{Bred} \text{ or } \text{Bred} \text{ or } \text{Bred} \text{ or } \text{Bred} \text{ or } \text{Bred} \text{ or } \text{Bred} \text{ or } \text{Bred} \text{ or } \text{Bred} \text{ or } \text{Bred} \text{ or } \text{Bred} \text{ or } \text{Bred}$ number of lines by which the program can expand an object frame.

■Text Rotation This list contains the rotation options <br>available for the selected field. Use the Text Rotation options to vertically align the fields and text-based objects on your report.

■**Horizontal Alignment** This list contains the horizontal<br>alignment types available for the field (for example, left, center, and right).

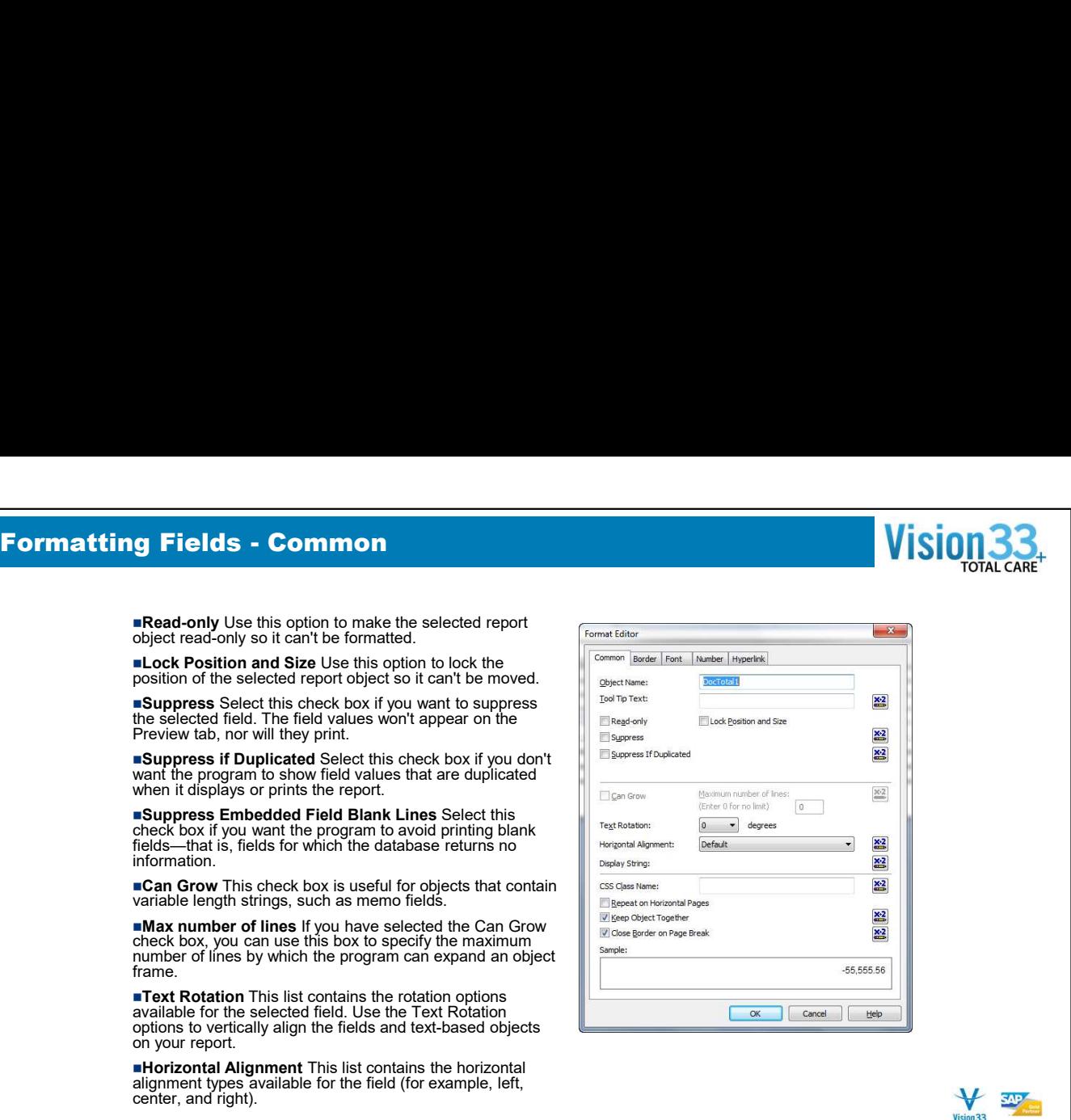

report object that does not expand horizontally, such as text states for the state of the property of the stat<br>objects, field objects, OLE objects, charts, maps, lines, boxes, and so on, on each additional horizontal page that a state of the state of the cross-tab or OLAP grid might create.

**Example 19 Object Together** Select this check box to keep an object on a single page. If there is enough room, the seaded and program prints the object on the current page. If there is not enough room, the program prints

**Close Border on Page Break If an object has a border Convertion Department of the Start of order of the Start of Griter Of order 1998.**<br>and the object is split over two pages, you have two options: put a border around each part of the split object, or detect display each part of the object with a partial border. Select display and the object with a partial border. Select display and the object with a partial

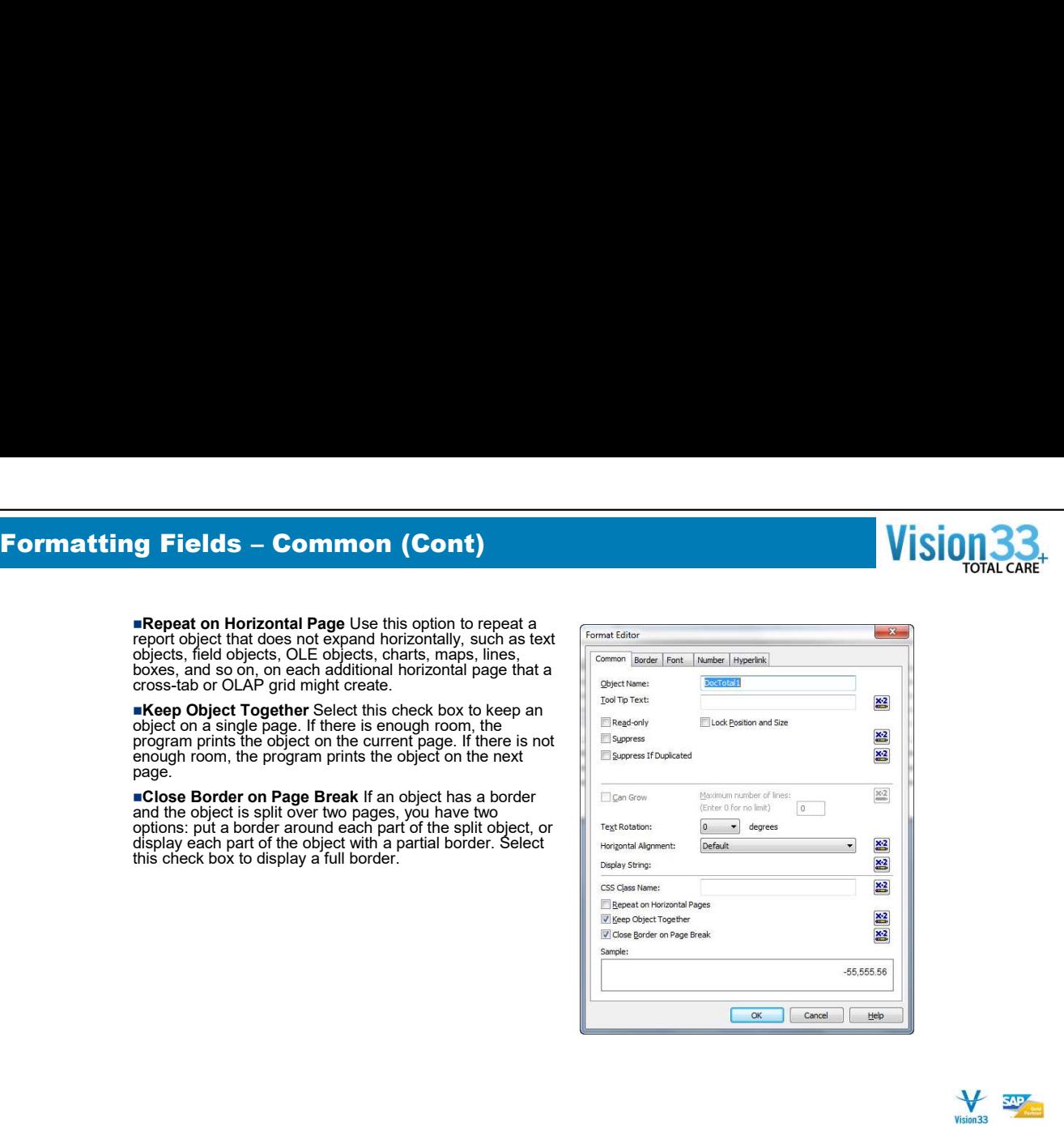

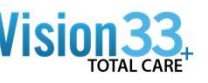

Vision<sub>33</sub>

Your choices include single, double, dashed, and dotted line borders. Select the desired style and the program will insert the specified border on the left side of the field.

**Right** This list contains the different line styles available. Your choices include single, double, dashed, and dotted line borders. Select the desired style and the program will insert the specified border on the right side of the field.

**Top** This list contains the different line styles available.<br>Your choices include single, double, dashed, and dotted line borders. Select the desired style and the program will insert **the specified border on the top of the field.** 

Bottom This list contains the different line styles available. Your choices include single, double, dashed, and dotted line borders. Select the desired style and the program will put the specified border on the bottom of the field.

**Tight Horizontal** Select this check box to trim the border to the size of the field.

**Drop Shadow** Select this check box if you want to print a drop shadow below and to the right of the field.

**Border** This list contains the colors available for use as borders.

■Background Select this check box if you want to change<br>the background color. When you select this check box, a list appears to the right, allowing you to select a new background color.

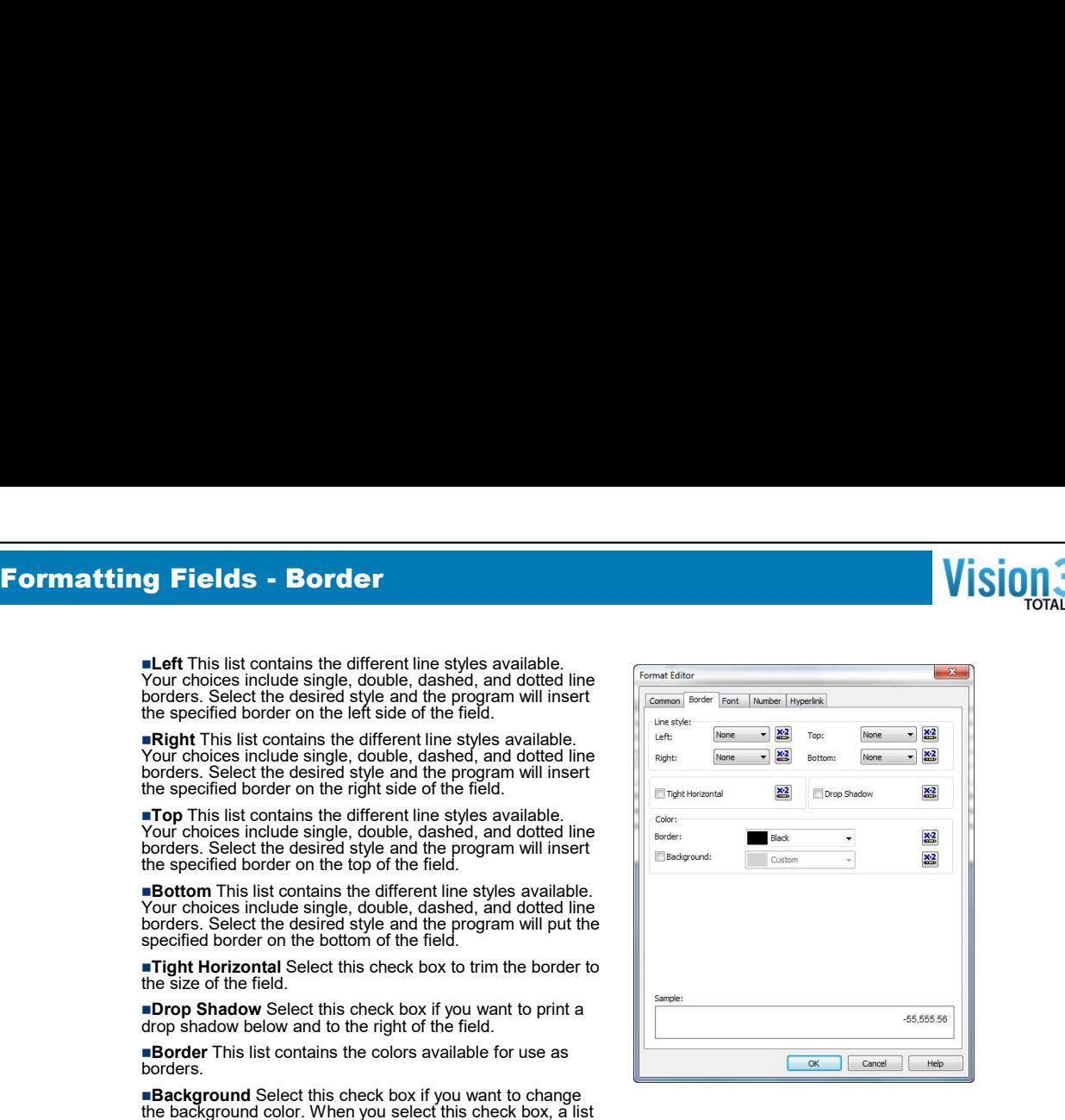

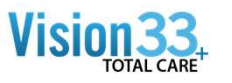

 $\blacklozenge$ Vision 33

installed for your system. The list appears with the  $\frac{1}{\sqrt{2\pi}}\int_{\frac{1}{\sqrt{2\pi}}}$ 

**Style This list contains additional attributes that you** Font: **Font: CALC CONTEXT:** Can assign to the selected font. The list appears with style: **Regular CONTEXT: Regular** the style that is currently in use select

**Size** This list includes common point sizes for the solor: **The Stack of the Stack of the Stack of the Stack of the Stack of Stack of the Stack of Stack of the Stack of the Stack of the Stack of the Stack of the Stack of** is currently in use selected.

**Color** This palette shows all the available colors for<br>your box. Select the desired color from the palette or<br>click More to see the Color dialog box.

Strikeout When you select this check box, the program prints the strikeout character across the font.

■Underline When you select this check box, the<br>program underlines characters typed in the selected<br>font.

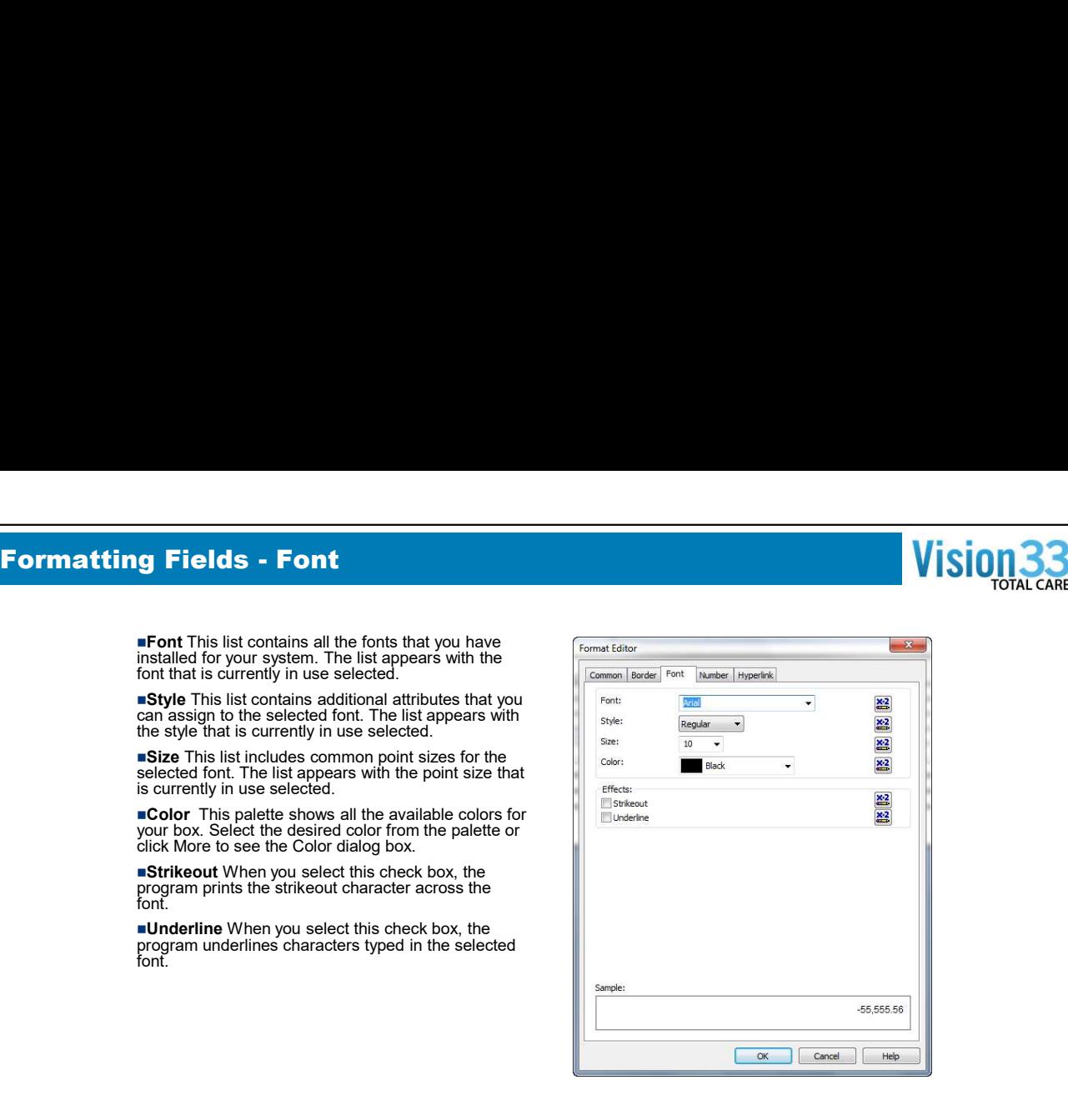

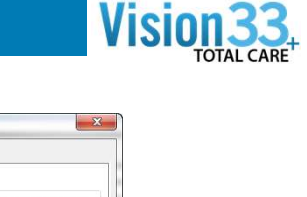

style to apply to the field selected on your report. When you<br>choose System Default Currency Format, the program uses streamed and the linner hyper the number and currency formats from the Regional state and the State of the State of the State of Taxan and State of Taxan and State of Taxan and State of Taxan and State of Taxan and State of Taxan and State of Taxan and Panel.

Display currency symbol Select the Display currency symbol check box if you want to display currency symbols in your currency fields.

**Fixed** Click this option if you want the program to place  $\text{the current}$  (1,123,000)<br>the currency symbol in the first (far left) position in the field.  $\text{the program will leave extra space between the symbol}$ and the currency if the field is justified to the right.

**Floating** Click this option if you want the program to place the currency symbol as close to the currency amount as possible so that there are never any extra spaces between the symbol and the amount.

**Customize** Use this button to see more detailed formatting options on the Custom Style dialog box.

**Prefix** Use this field to insert text in front of values displayed by a Horizontal Page Number field.

**Suffix** Use this field to append text to values displayed by a Horizontal Page Number field.

Suppress if No Horizontal Pages Select this check box to suppress a Horizontal Page Number field when the report is only one page wide.

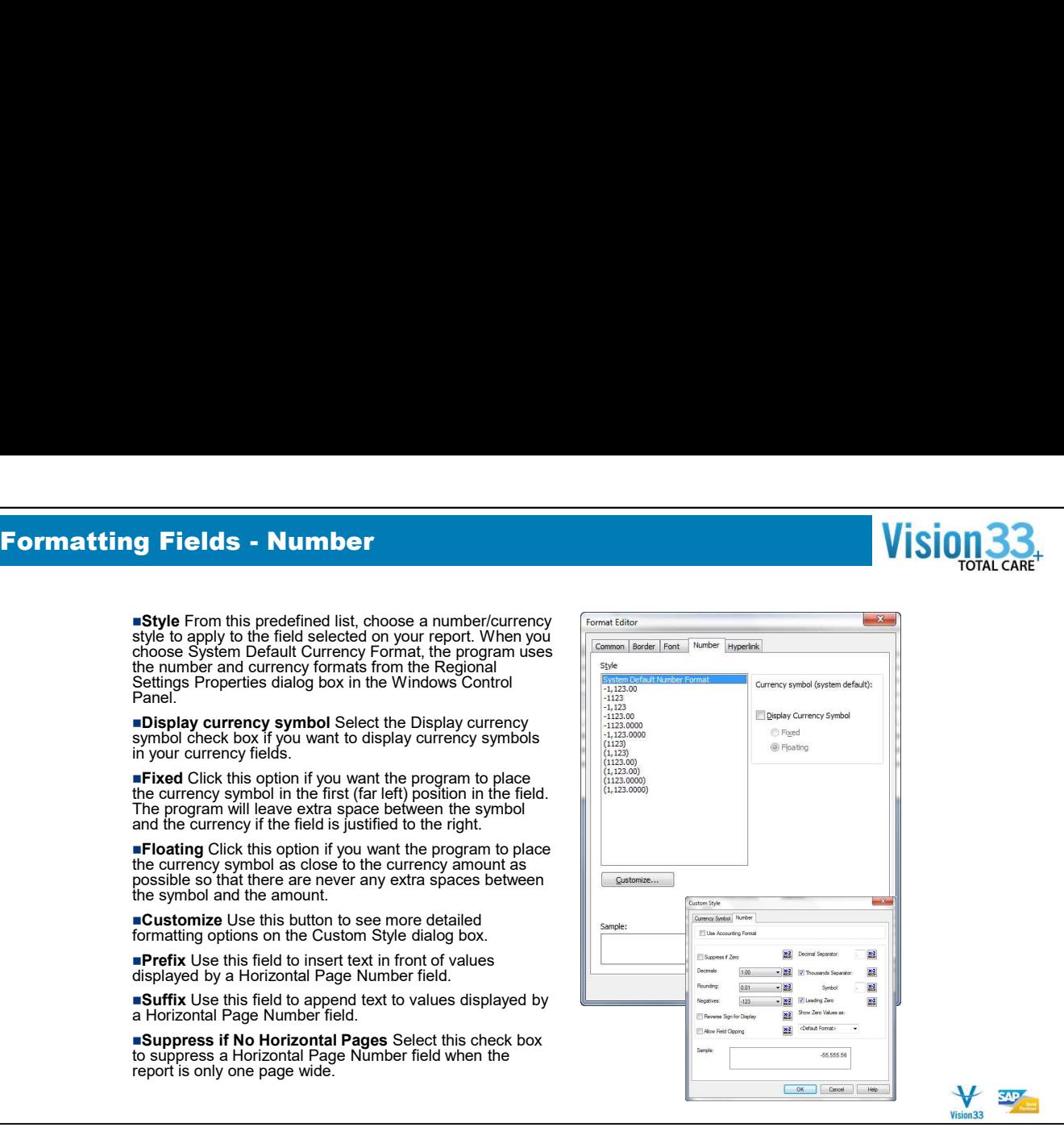

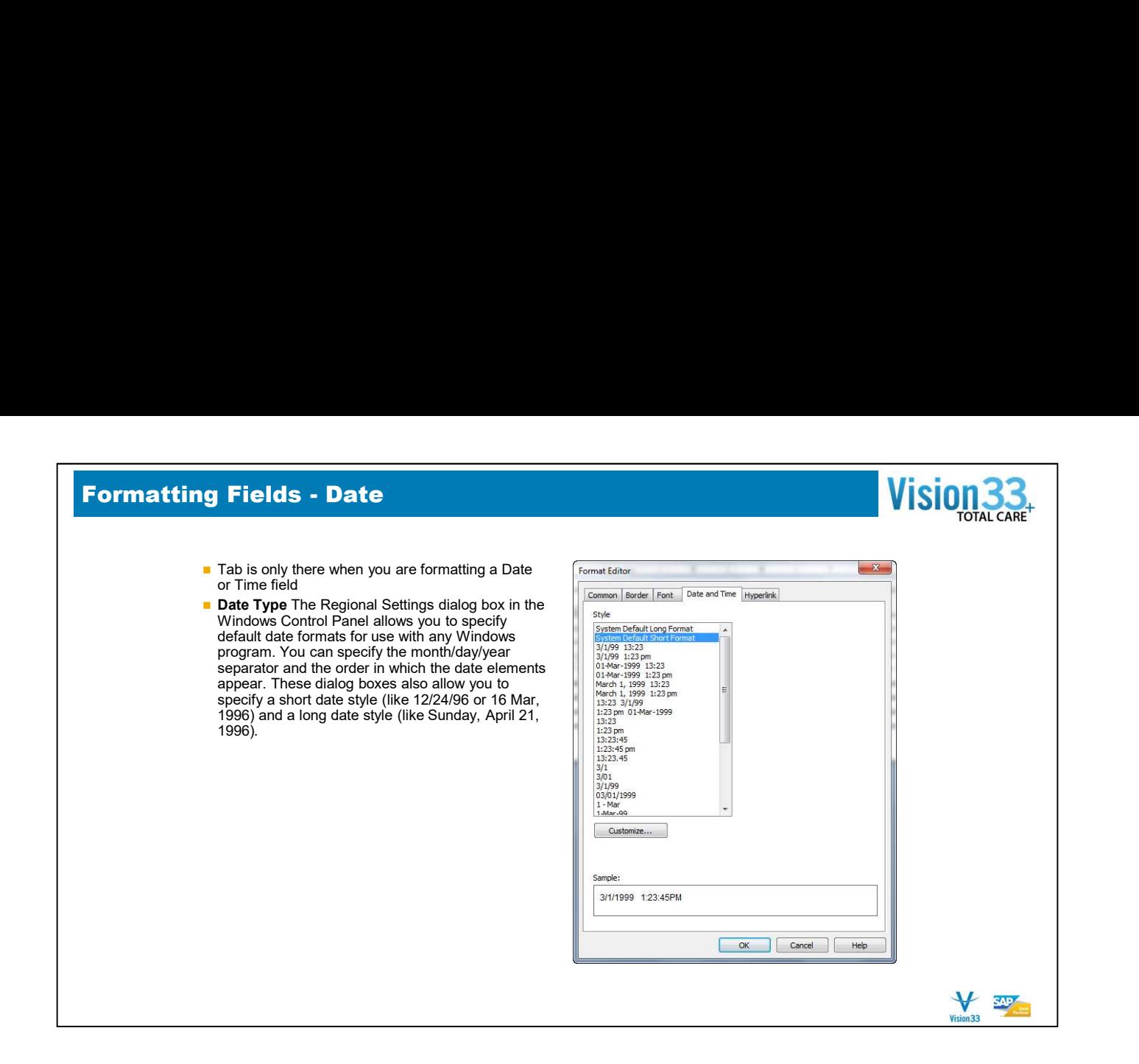

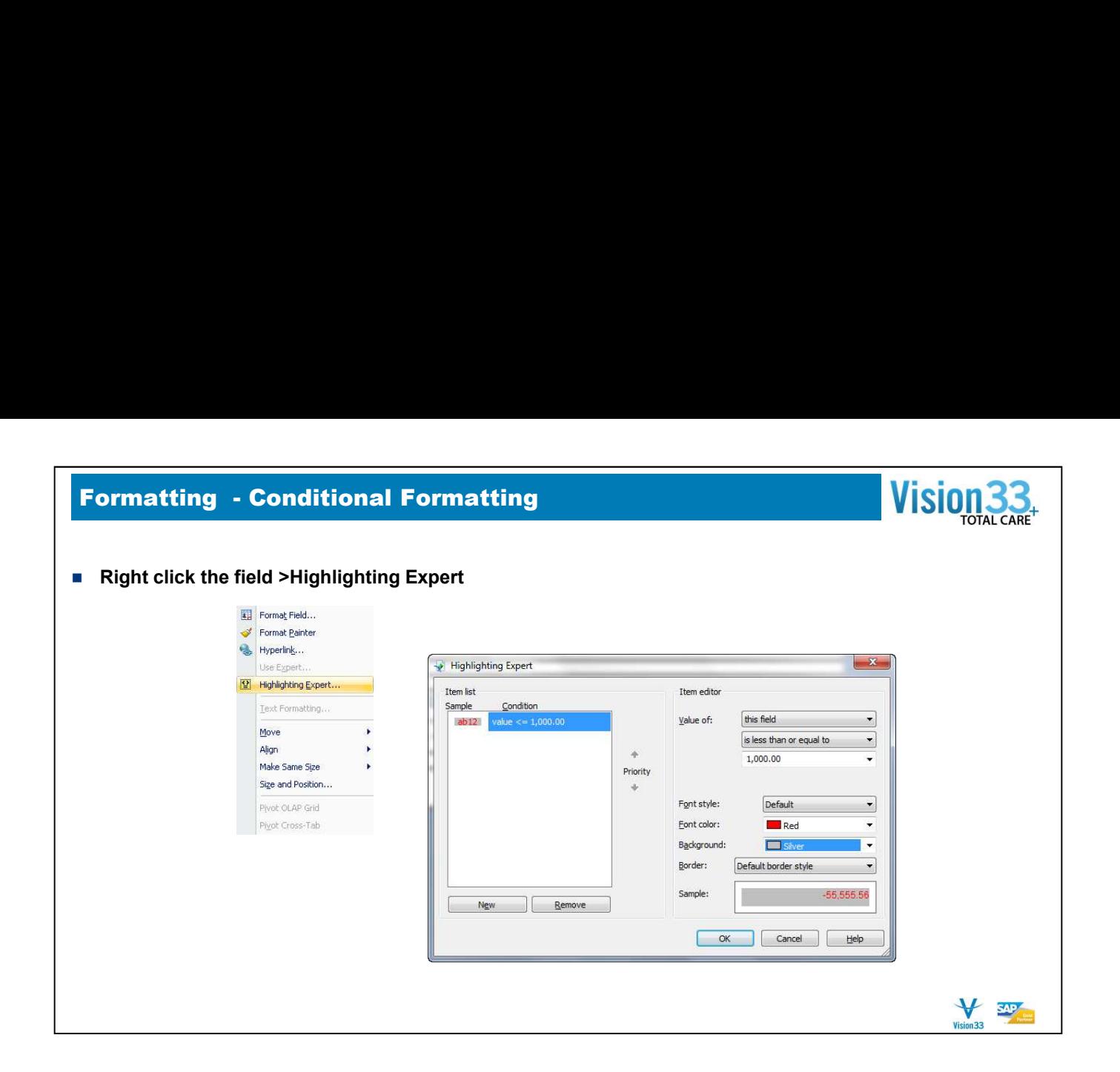

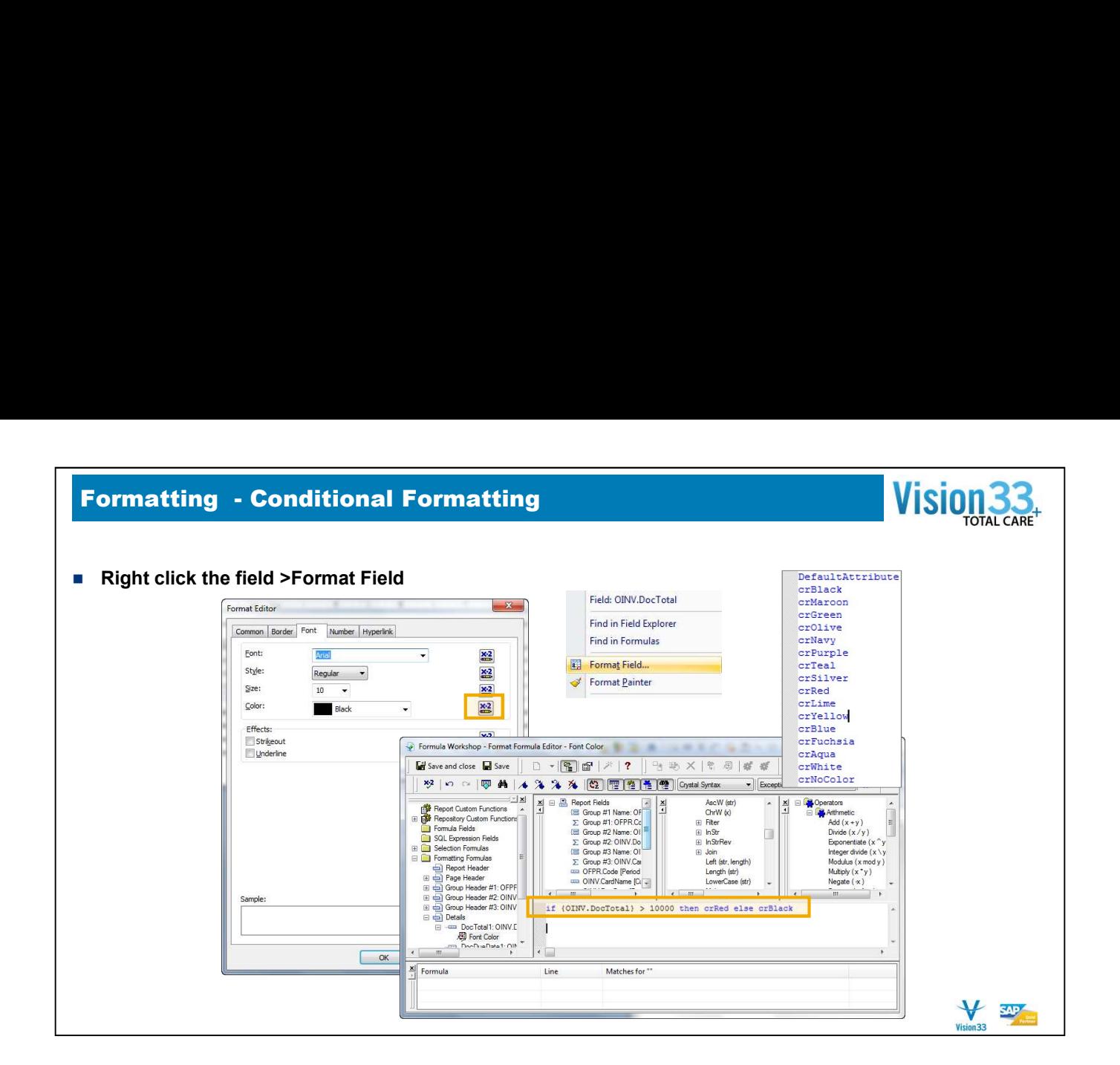

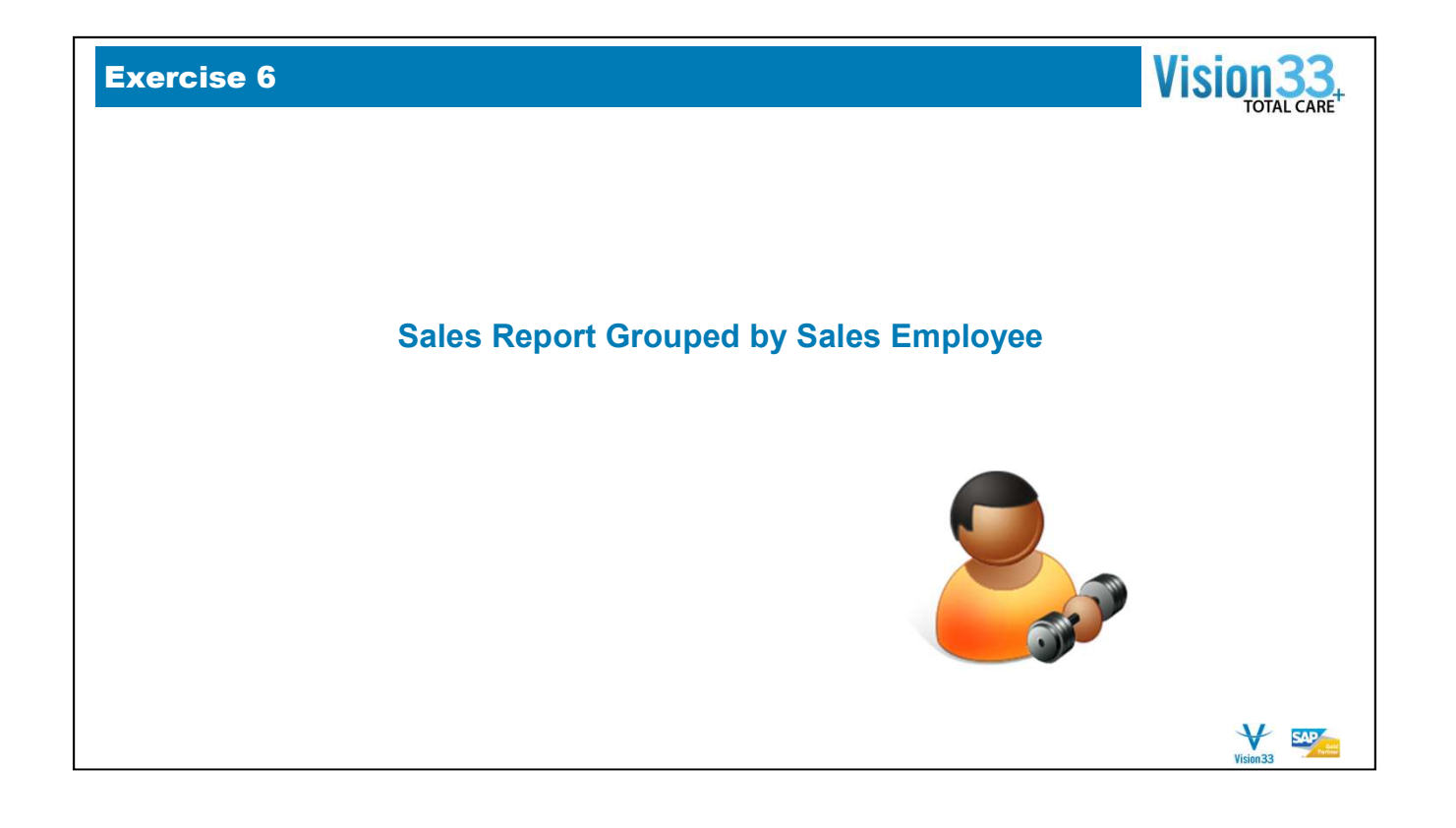